# **Outlook2016(Windows)IMAP 形式のメール設定方法**

<メールソフトを手動で設定する>

# **1. Outlook2016 を起動します。**

1-1.スタート画面から [すべてのアプリ]をクリックします。

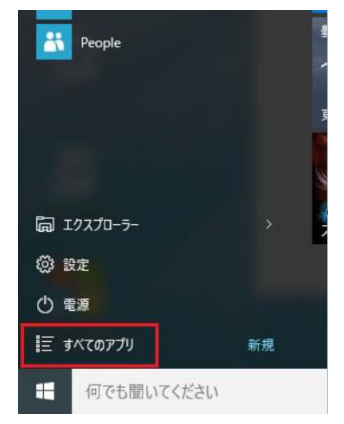

1-2.スタートメニューを下にスクロールさせます。「O」の項 目の中に Outlook2016 があるのでクリックします。

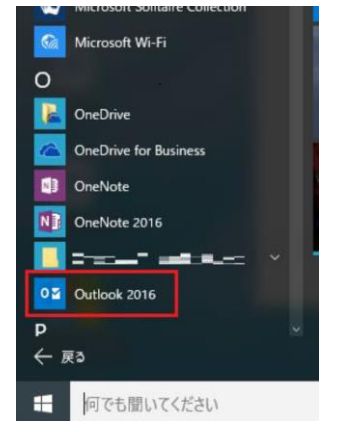

**2. [Outlook2016 へようこそ] という画面が表示されたら、 「次へ」をクリックします。**

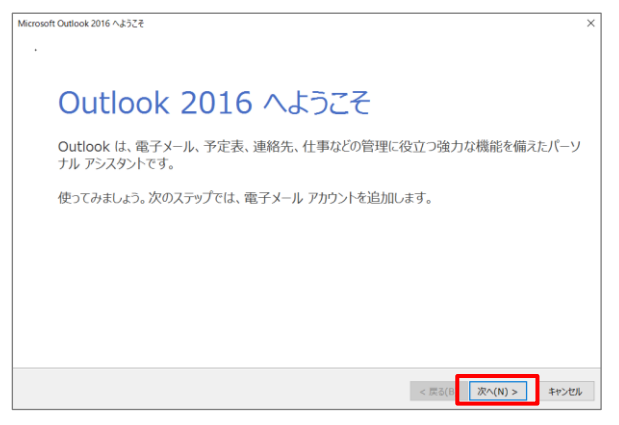

※1 [Outlook2016 へようこそ]画面が表示されない場合は、 画面左上の [ファイル]タブをクリックすると以下の画面が表 示されるので、[アカウントの追加] をクリックします。

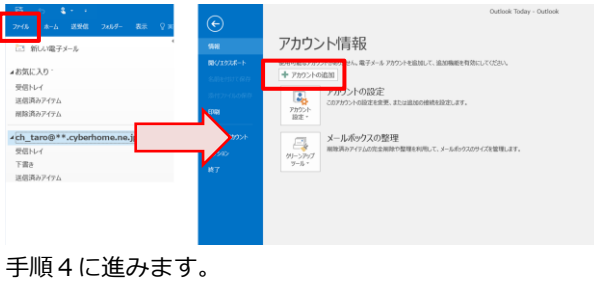

※2 Outlook2016 起動後に以下の画面が表示される場合は、 P4「Outlook2016 にプロファイルを追加する方法」をご参照 のうえ設定を進めてください。

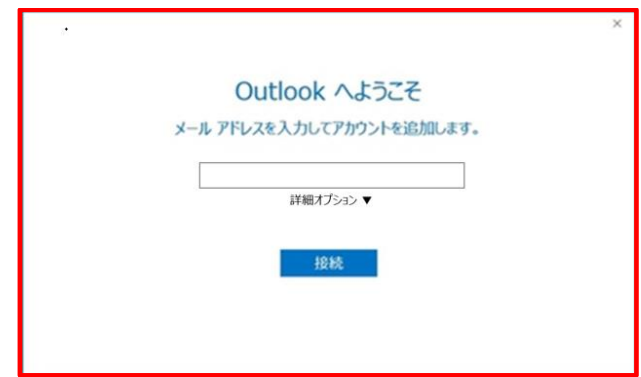

**3. [電子メールアカウントの追加] 画面で [はい] が選択 されていることを確認して [次へ] をクリックします。**

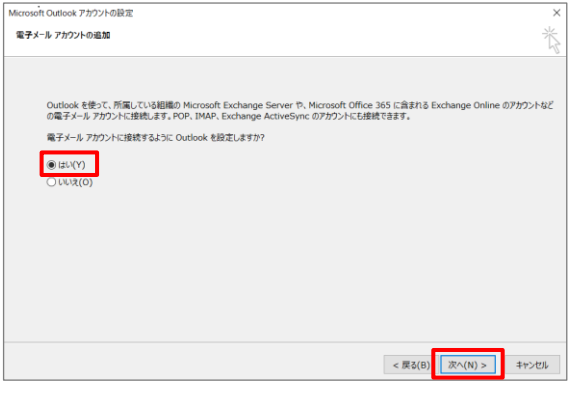

**4. [自分で電子メールやその他のサービスを使うための設 定をする(手動設定)] を選択して [次へ] をクリックし ます。**

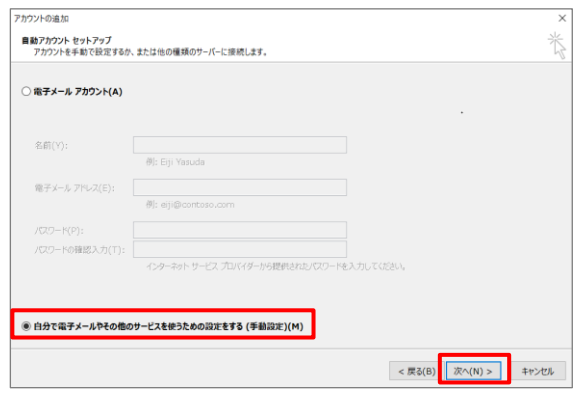

**5. [POP または IMAP] を選択して [次へ] をクリックし ます。**

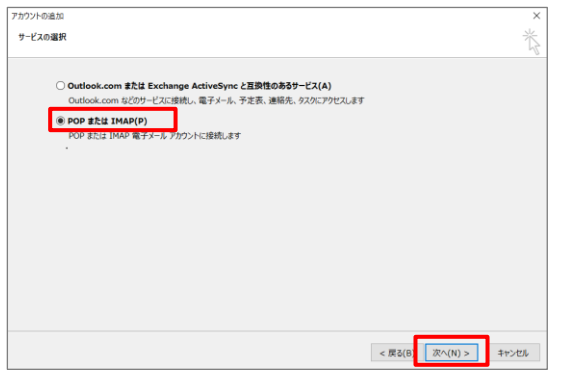

**6. [POP または IMAP のアカウント設定] の画面で、赤枠 部分の各項目について以下のように設定します。**

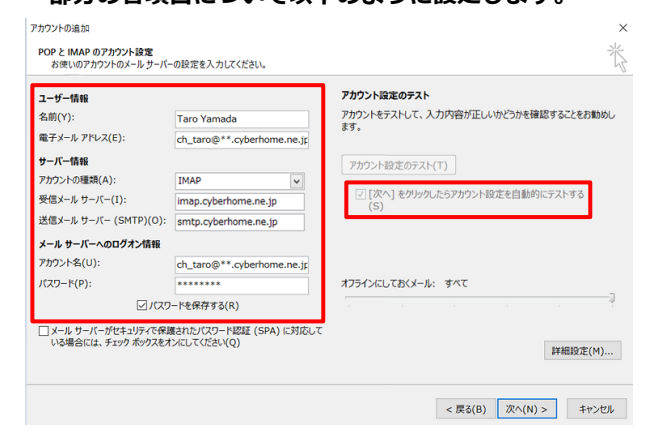

■ユーザ情報

名前:名前をローマ字で入力

例)Taro Yamada

電子メールアドレス:CYBERHOME メールアドレスを入力

例)[ch\\_taro@\\*\\*.cyberhome.ne.jp](mailto:ch_taro@**.cyberhome.ne.jp)

※@の後ろの"\*\*"は、お客様によって異なります。

- ■サーバー情報 アカウントの種類(A):IMAP 受信メールサーバー (I): imap.cyberhome.ne.jp 送信メールサーバー(SMTP)(O): smtp.cyberhome.ne.jp
- ■メールサーバーへのログオン情報 アカウント名:[メールアドレス] を入力 例) ch\_taro@\*\*.cyberhome.ne.jp ※@の後ろの"\*\*"は、お客様によって異なります。 パスワード:[メールアドレスパスワード] を入力 ※セキュリティ保護のため、パスワードは「●」で表示
- ■オフラインにしておくメール

過去のメールを同期させる対象期間を設定することができ ます。例えば、「3 か月」と設定すると 3 か月より過去のメ ールは、メールサーバー上に保存されていても同期されませ ん。過去のメールすべてを同期させたい場合は、「すべて」 に設定してください。設定するにはスライドバーを左右にド ラッグしてください。

「次へ」をクリックしたらアカウント設定を自動的にする(S) にチェックを入れます。

# **7. [詳細設定] をクリックします。**

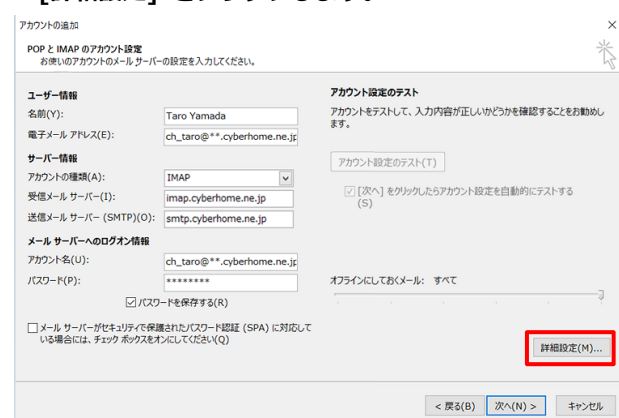

- **8. [インターネット電子メール設定] 画面が表示されたら、 [送信サーバー] タブをクリックし、以下のとおり設定し**
- **ます。** インターネット電子メール設定 全般 送信サーバー 詳細設定 ● 受信メール サーバーと同じ設定を使用する(U) ○次のアカウントとパスワードでログオンする(L) アカウント名(N): パスワード(P): □ セキュリティで保護されたパスワード認証 (SPA) に対応(Q) ◯ メールを送信する前に受信メール サーバーにログオンする(I) OK キャンセル ・「送信サーバー(SMTP)は認証が必要」にチェックを入れ
- ます。
- ・「受信メールサーバーと同じ設定を使用する」を選択します。

#### **9. 「詳細設定」タブをクリックし赤枠部分の項目について**

## **以下のように設定し、[OK]をクリックします。**

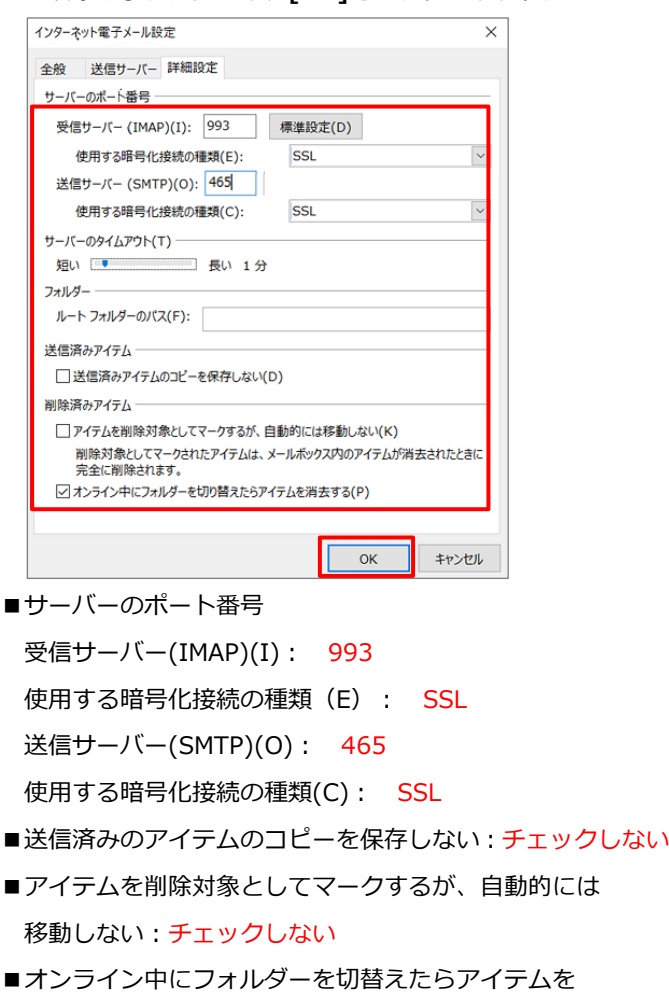

消去する:チェックする

# **10. 「POP と IMAP のアカウント設定」の画面に戻り「次へ」**

# **をクリックします。**

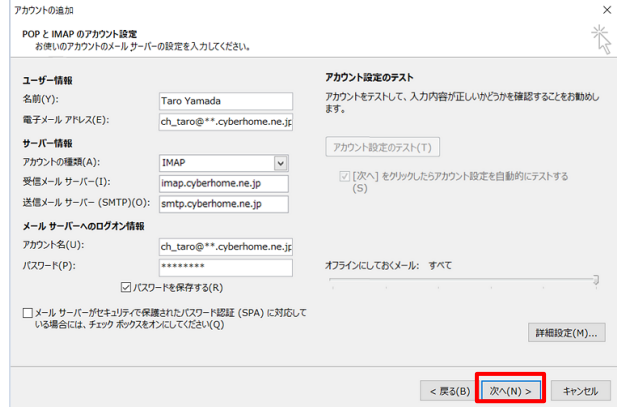

# **11. 「テストアカウント設定」画面で受信と送信のタスクが両 方完了になれば設定は終了です。[閉じる] をクリックし て画面を閉じます。**

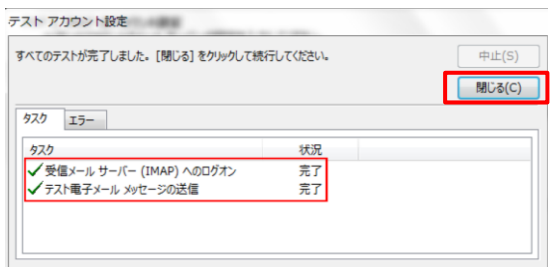

# **12. [完了] をクリックします。**

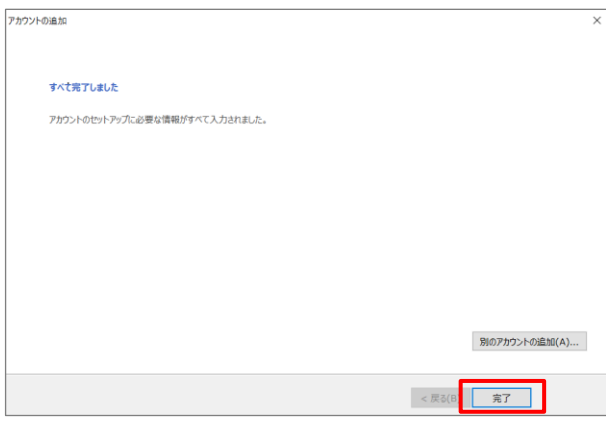

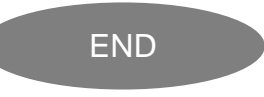

# **Outlook2016 にプロファイルを追加する方法**

**Outlook2016 起動後に以下の画面が表示される場合は、 以下に記載のとおりプロファイルの再作成する方法の手順を ご参照のうえ設定を進めてください。**

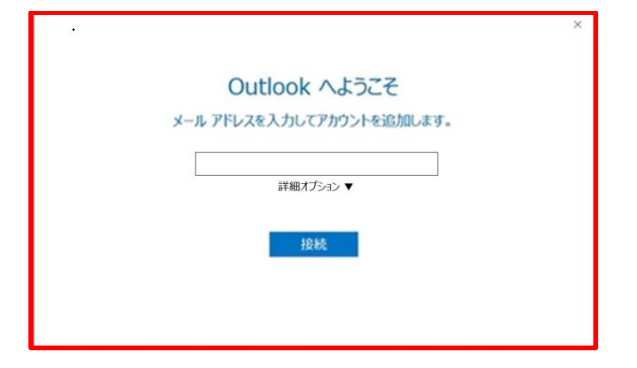

#### **<step.1> 新しいプロファイルを追加する**

① 画面左下の [スタート] ボタンを右クリックし、[コント ロール パネル] をクリックします。

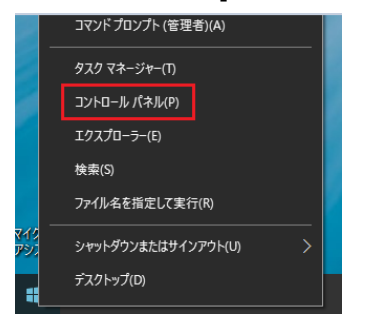

※コントロールパネルが表示されていない場合は、[スター ト] ボタンの右側にある検索ボックスに「con」と入力し、 スタートメニューに表示されたコントロールパネルのアイ コンをクリックします。

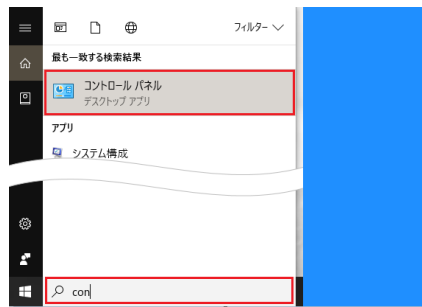

# ② [ユーザーアカウント]をクリックします。

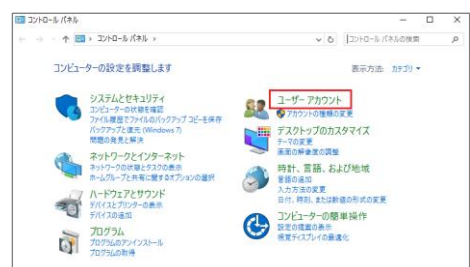

③ [メール] をクリックします。

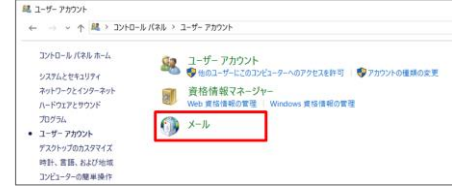

④ [メール設定] 画面が表示されたら、[プロファイルの表

#### 示]をクリックします。

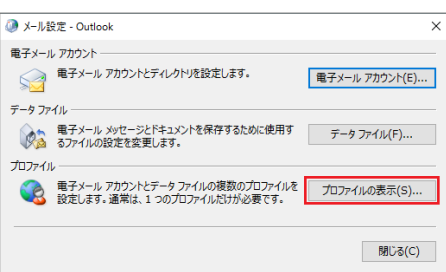

# ⑤ [追加] をクリックします。

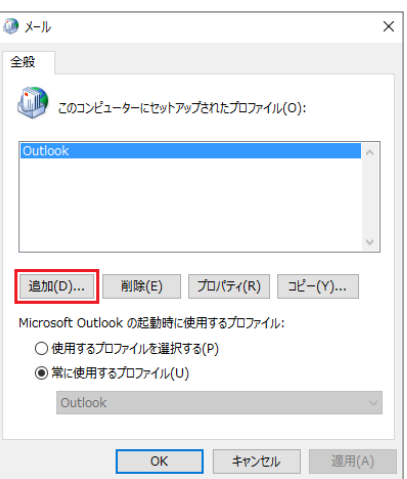

⑥ 「新しいプロファイル」画面が表示されます。 ここでは例として [Outlook1] と入力して、「OK」を クリックします。

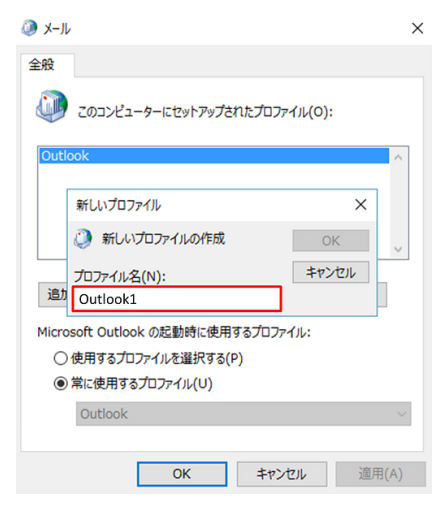

#### ⑦ アカウントの追加」画面が表示されます。

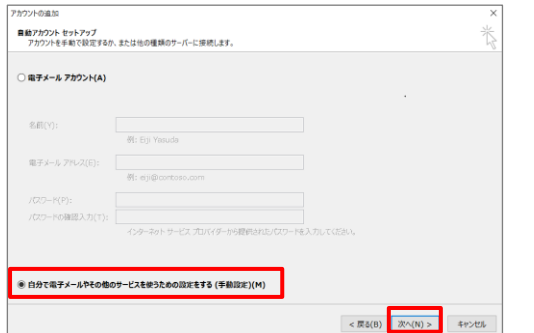

アカウント設定については、P.2 の手順 4 以降の設定を 進めてください。

⑧ アカウント設定が完了したら [完了] ボタンをクリック します。

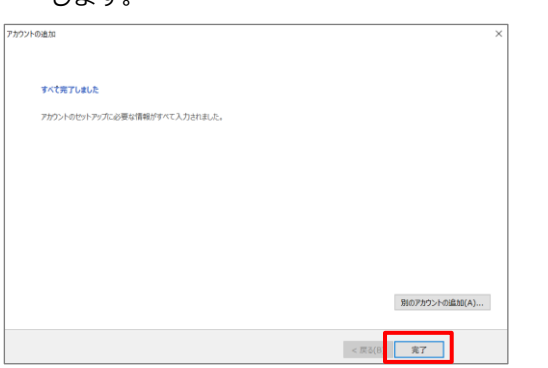

⑨ ここまでの操作で新しいプロファイル [Outlook1] が 追加されたので、画面下部にある [常に使用するプロフ ァイル]を [Outlook] から [Outlook1]に切替えます。

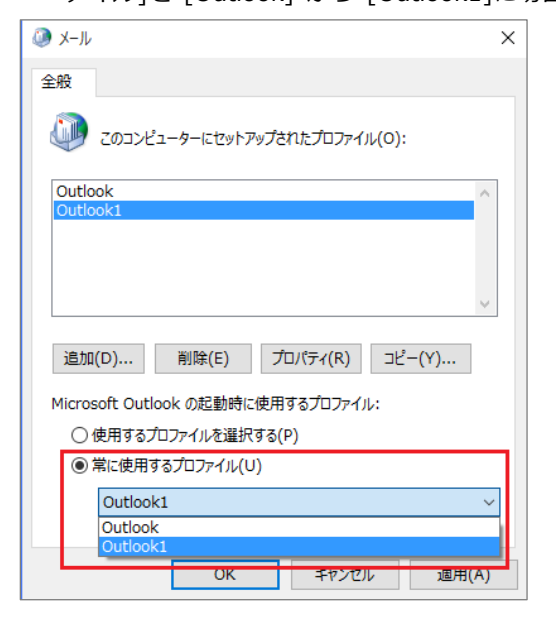

⑩ [常に使用するプロファイル] が [Outlook1] に切り替 わったら [OK] をクリックして画面を閉じます。

### **<step.2> 元のプロファイルを削除する**

以下の操作は、必要に応じて行います。

※注意事項:アカウントの種類によっては、元のプロファイル で使用していたデータも削除され復旧できない場合がありま す。削除する場合は、新しいプロファイルが正常に利用できる ことを確認のうえ実施してください。

- ① <step.1>新しいプロファイルを追加する の 1~4 の操 作を行います。
- ② 削除するプロファイル [Outlook] をクリックして選択 したうえで [削除] をクリックします。

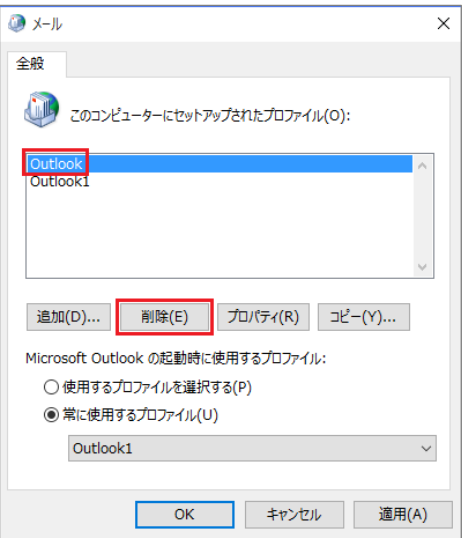

③ 確認画面が表示されるので、[はい] をクリックします。

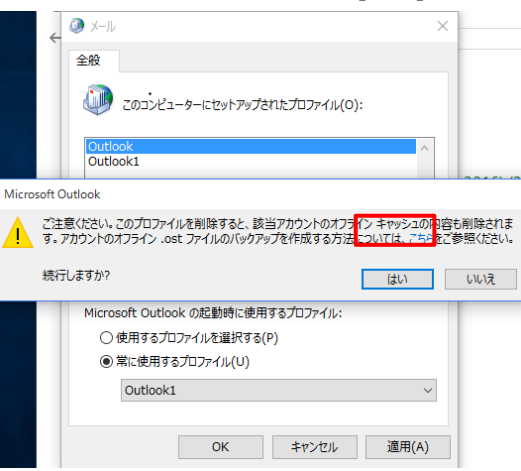

④ プロファイルが削除されたら [OK] をクリックします。 コントロールパネルの画面も閉じます。

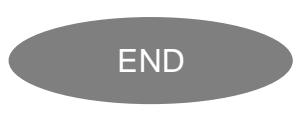